バリアフリーマップいしかわ掲載情報の更新の手順について(Web による申請)

① 「バリアフリーマップいしかわ」にアクセスします。

https://www.bfmap-ishikawa.jp

② 『キーワード検索』に、各施設名を入力し、『検索する』をクリックします。

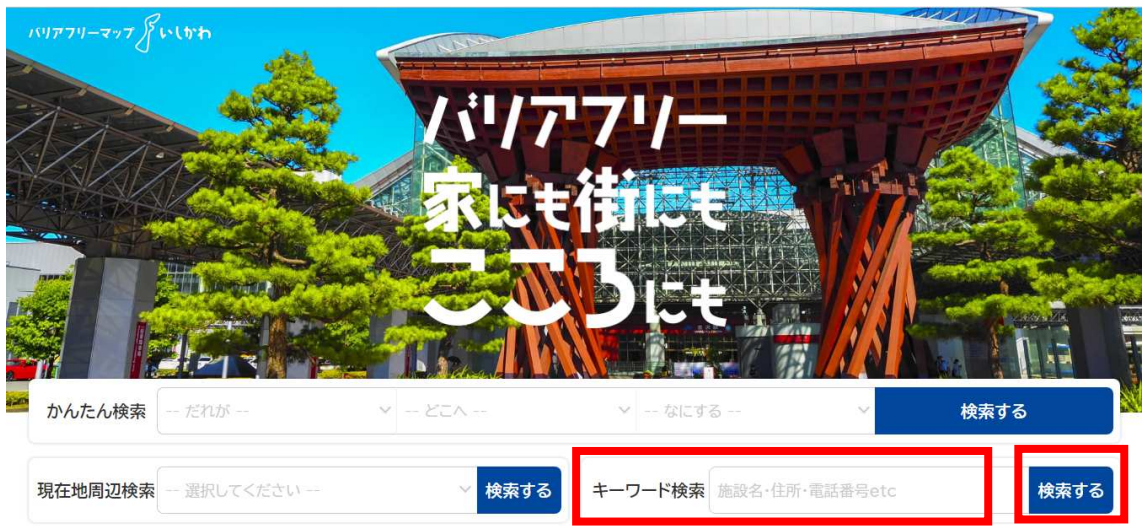

③ 検索結果において、各施設名または各施設の『詳細を見る』をクリックします。 ※例として、施設名「石川県庁」で検索しております。

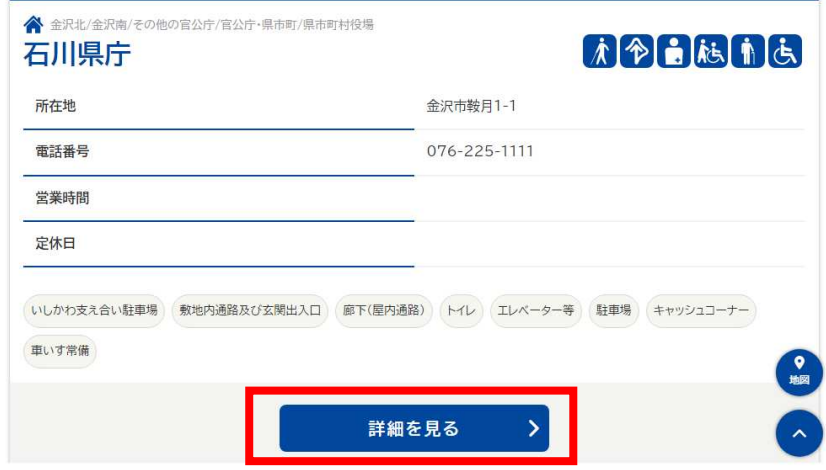

④ 各施設の詳細情報が掲載されております。掲載内容(施設・ポイント詳細情報、 バリアフリー情報等)をご確認ください。 変更がない場合 → 以上で作業は終了です。ご協力ありがとうございました。 変更がある場合 → ⑤へお進みください。

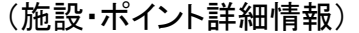

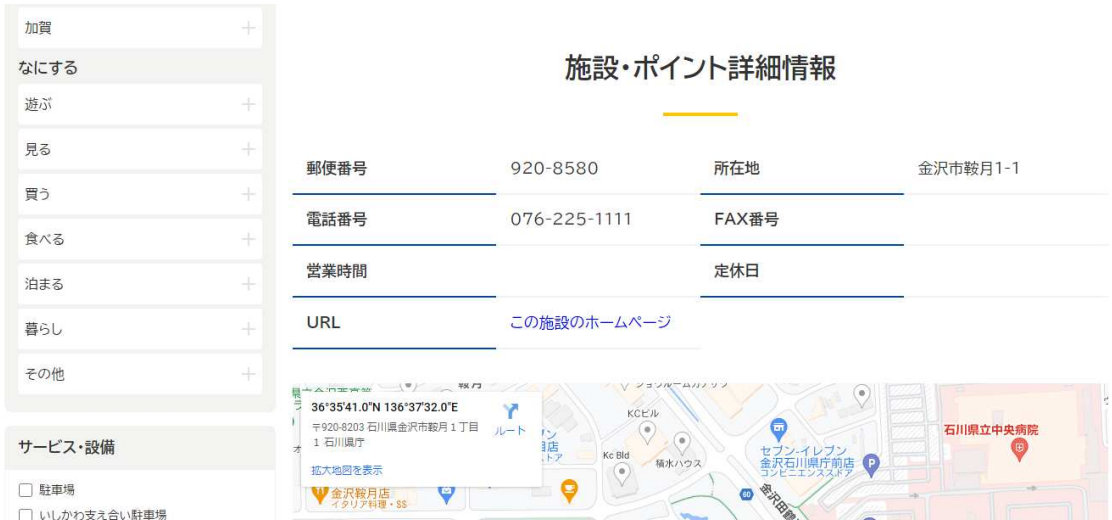

(バリアフリー情報)

バリアフリー情報

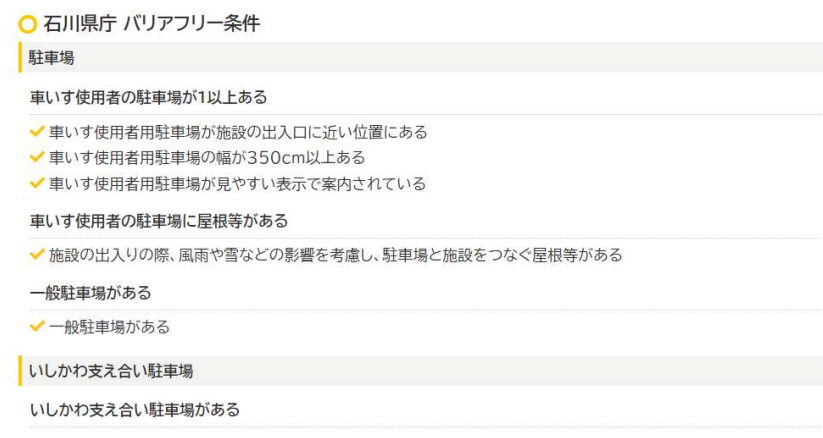

(以下、変更がある場合)

⑤ 一番下までスクロールし、『この施設の情報を提供』をクリックします。

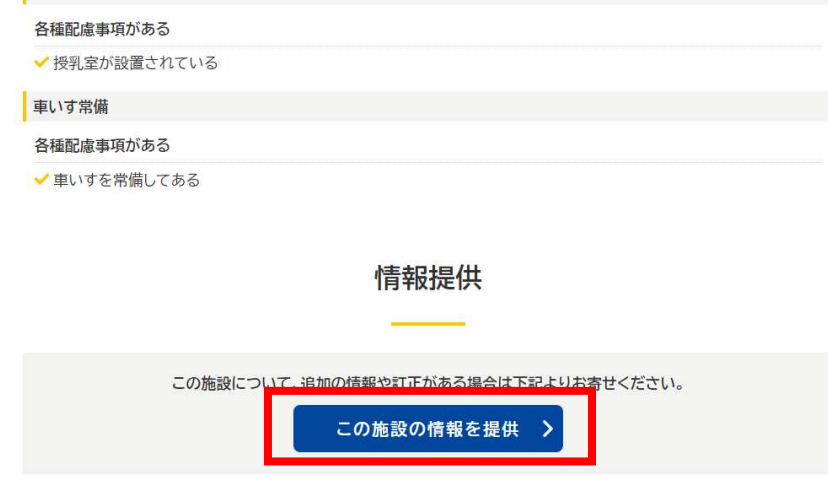

⑥ 『施設情報の提供』において、提供者情報、施設・ポイント詳細情報、バリアフリ ー情報を更新していただき、『施設情報を送信する』をクリックします。

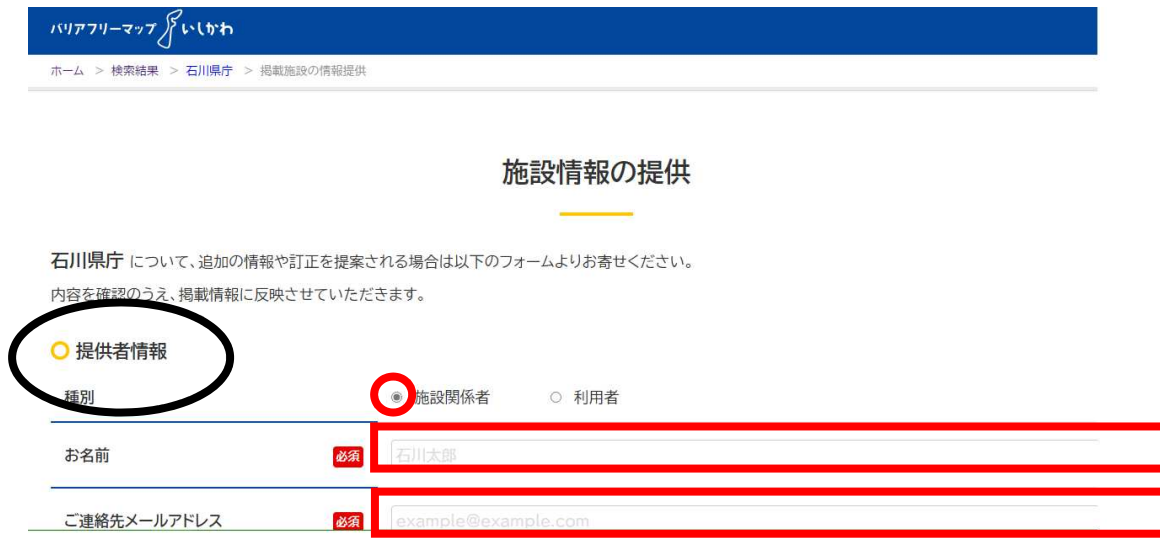

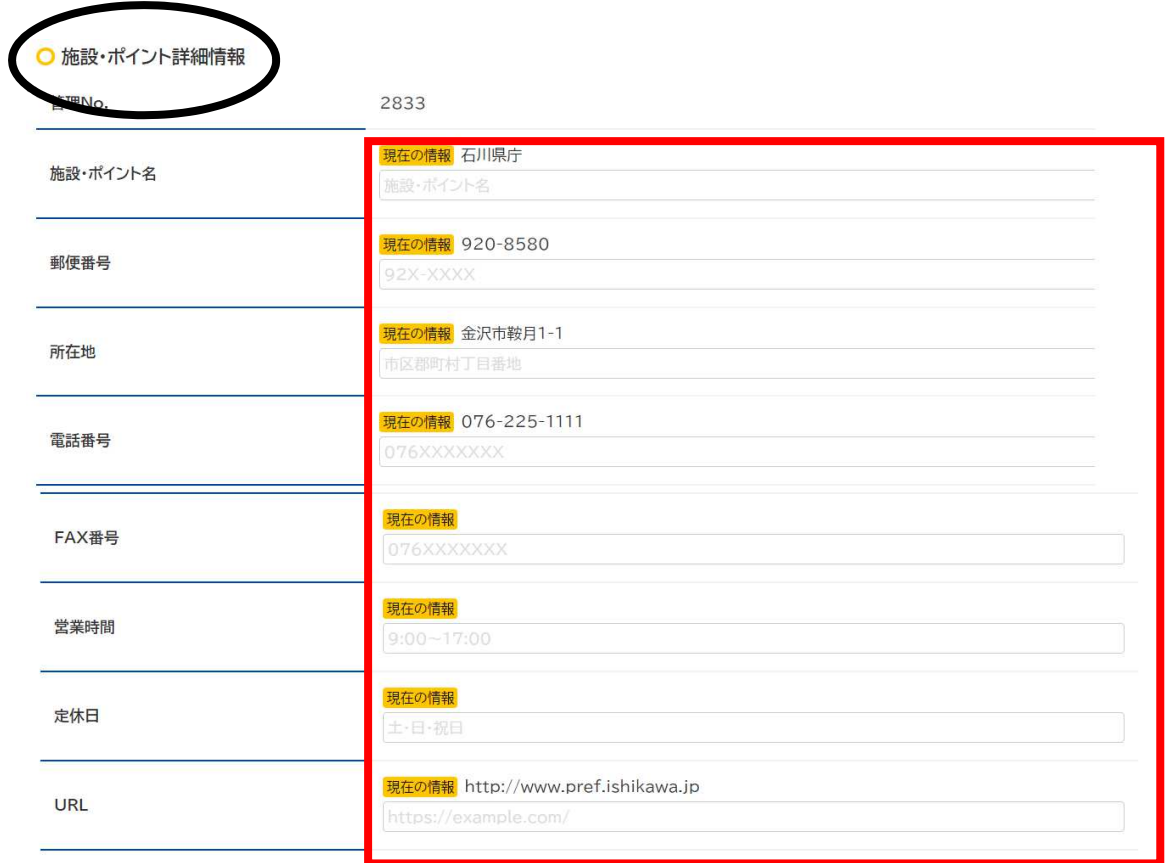

※施設・ポイント詳細情報は、変更ある箇所のみ入力ください。

※バリアフリー情報は、現状に合わせてチェックをつけるもしくは外してください。

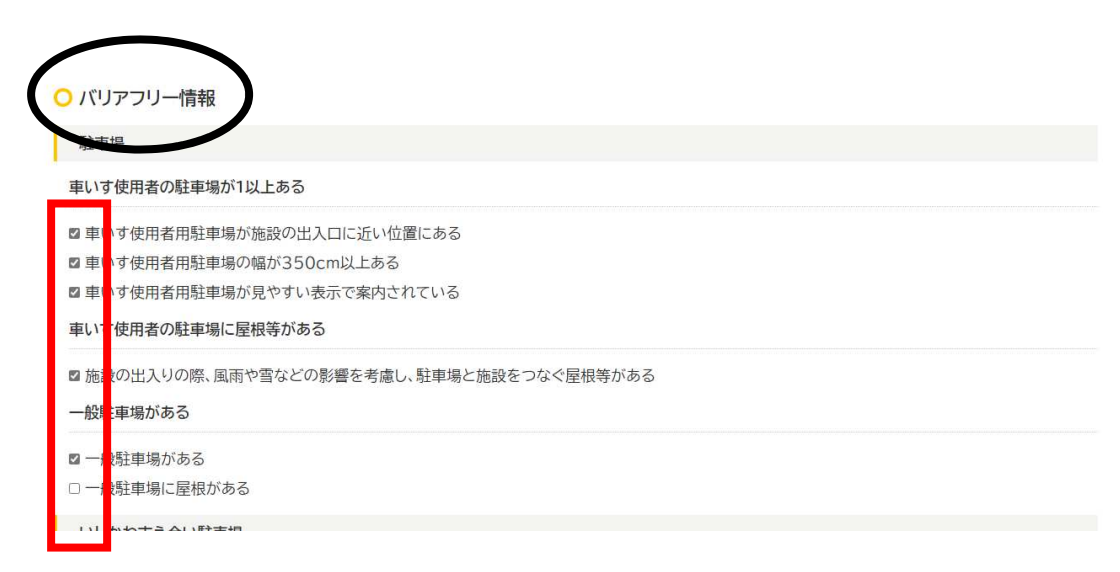

■ 授乳室が設置されている

車いす常備

各種配慮事項がある

■車いすを常備してある

文字多重放送機能テレビ

各種配慮事項がある

□聴覚障害者のために客室や休憩室には文字多重放送機能テレビを設置してある

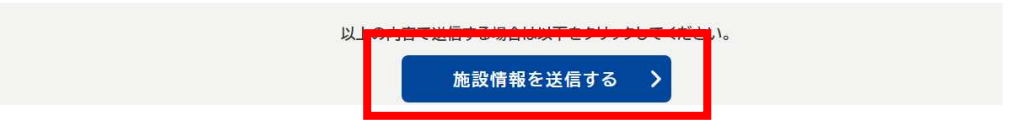

## ⑦ 以上で、更新作業は完了です。ご協力ありがとうございました。

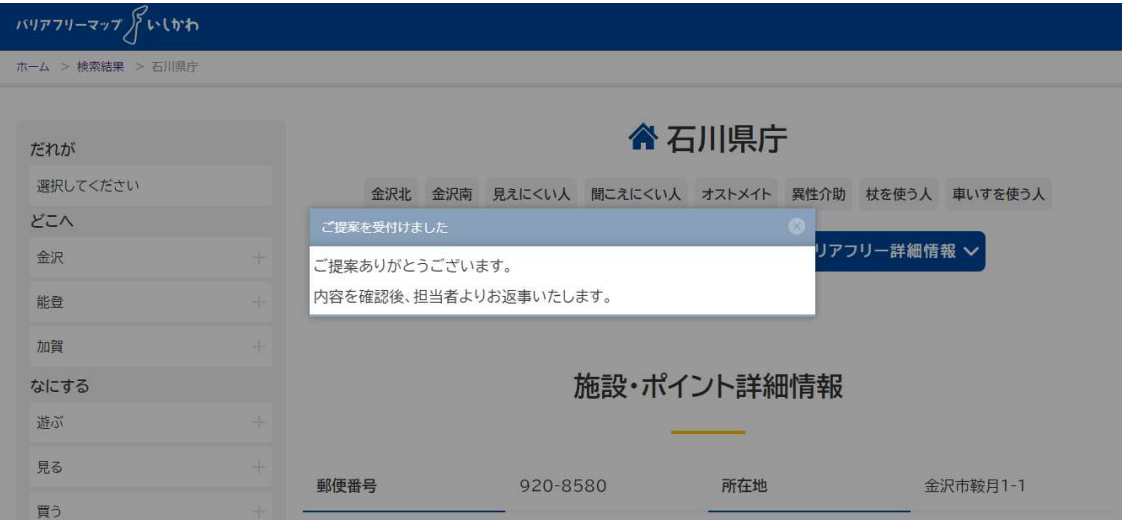

※入力いただいた内容に不備があった場合など、後日担当者から確認のご連絡をさ せていただく場合がございます。